Vendo

Vendo Vue

# **VEC 15 PROGRAMMING OPERATION**

NOTE: Some units may contain a european font display, in which case the "" symbol will be replaced by the "B" symbol. Example: 72°F will be 72 BF.

The VEC 15.1 Controller uses a 4-button programming system:

Programming Buttons:

#1-Exit/Home

#2-Increase/Advance

#3 - Decrease/ Backup

#4-Enter/Save

| 1    | 2 | 3   |
|------|---|-----|
| 4    | 5 | G   |
| 7    | 8 | 9.  |
| C) R | 0 | ENT |

**DISPLAY KEYPAD** 

To access Mode functions, open the door. Locate the Mode Button (Page D-4) on the Main Control Board and press until Diagnostics appears. Use selection button 2 or 3 to navigate through the modes.

#### The Modes are as follows:

Diagnostics

Coin Payout

**Tube Fill** 

Test Mode

Calibration

Cash Data

Sales Data

Discount Counter\*

Free Counter\*

Set Price

Configuration

Door Closed Password

Set Language

Set Clock \*\*

Lighting \*\*

Refrigeration \*\*\*

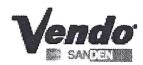

- Compressor
- 2. Fluorescent Light
- Heater
- 4. Fan
- 1. Enter on Button 1 Compressor 'Off'
- 2. Enter again on Button 4 'Off' flashes
- 3. Advance on Button 2 'On' flashes
- 4. Enter on Button 4 Compressor should turn 'on' if relay is functional
- 5. Exit on Button 1 Compressor will default back to 'Off'

Repeat steps 1 through 5 for desired relay. To exit "Test Mode" and return to the Main Menu, press Button 1 three times.

#### Calibration:

Calibration PDC Software Maintenance:

The PDC Maintenance Position Mode should only be accessed if a chip needs to be replaced in the Hand. Please refer to the 'Trouble Shooting Section' of the Vue 30/40 Manual.

- 1. Enter on Button 4 Maintenance 'Off'
- Press Button 4 'Off' flashes
- 3. Advance on Button 2 'On' flashes
- 4. Save on Button 4 Hand should extend for access to the Control Board

\*\*\* After completion of work in 'Calibration PDC Software Maintenance', ensure that X, Y, Z and Clamp Motors have returned to the 'Home' position - Power down vendor, wait I minute then Power on vendor BEFORE closing the outer door. It will perform a Recovery/ Discovery automatically. \*\*\*

### Calibration Discovery:

Please refer to the Levels and explanations listed below:

- Level 0 We are not doing a 'Discovery no motion. No Discovery is required
- Level 1 Check Physical Shelves against the stored data. If shelf is in stored data, is there a reflector that corresponds to it
- Level 2 Sets vendor for actual physical locations for trays and shelves
- 1. Enter on Button 4 Discovery
- 2. Enter again on Button 4 'Discovery Level 0'
- 3. Enter on Button 4 'Level 0' flashes
- 4. Advance on Button 2 to desired level
- Press Button 4 to save
- If Level 1 or 2 is chosen, the display will read 'Please close the door' followed by 'Press 1 – Accept

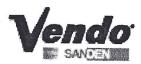

- 2. Advance on Button 2 'Sales Data Total X', which is the total number of products dispensed. This total is non re-settable and begins when the 'Free Vend Override' is enabled.
- 3. Press Button 1 to exit.

Clearing the Cash Data, Sales Data, Discount Counter or Free Counter:
To reset the individual selection counter, scroll to the selection number, press and hold buttons # 1 and 4 for 3 seconds, 0000 will display. You can also set 'MIS Auto Reset 'to 'On' under 'Configuration'

### Set Price:

This Mode allows you the option to price each selection to the same vend price, or price each shelf, tray or column. (Refer to diagram on next page)

### To set all selections to a 'single price':

- 1. Enter on Button 4 All Selections .XX will display (current vend price)
- Enter again on Button 4 XX (current vend price) will flash
- 3. Advance on Button 2 to increase the price
- 4. Press Button 3 to decrease the price
- 5. Press Button 4 to save change
- Press Button 1 to exit.

## To set price per shelf:

- 1. Enter on Button 4 Set Price Shelf 1
- 2. Enter on Button 4 again Shelf 1 All Columns displays
- 3. Enter on Button 4 Shelf 1 All columns XX flashes
- 4. Advance on Button 2/ decrease on Button 3 to desired price
- 5. Press Button 4 to save change Shelf 1 All columns XX
- Press Button 1 Set Price Shelf 1
- 7. Advance on Button 2 Set Price Shelf 2
- 8. Set prices following steps outlined above for the balance of shelves
- 9. Exit on Button 1 twice to return to Set Price
- \*\* You must price Shelf 6 & 7 although they may not be in the vendor. Otherwise a 99.95 vend price may display. \*\*

## To set price per column:

- Enter on Button 4 Shelf 1 All Columns
- Advance on Button 2 to begin pricing individual columns
- 3. Enter on Button 4 Column 0 and current price flashes
- 4. Advance on Button 2/ decrease on Button 3 to desired price
- Press Button 4 to save change

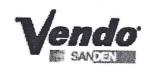

- 6. Continue as outlined above for all columns on Shelf 1
- 7. Press Button 1 to exit once all columns on Shelf 1 have been priced.
- 8. Advance on Button 2 Shelf 2
- 9. Price columns as indicated above for Shelves 2 through 7
- 10. Exit on Button 1 twice to return to Set Price

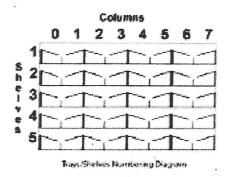

## Configuration:

To change individual options for Configuration Settings, enter the option on Button 4. Re-enter on Button 4, 'On or Off' will be flashing. Advance to 'On or Off' on Button 2 and save the change on Button 4. Program each Configuration Option in this manner.

Configuration Options are detailed below:

Multi-Price:

On - Selections may be programmed individually

Off - Single Price based on price of Selection 1

Timing Features:

On - Access to 'Clock Settings' and associated modes

Off-Access is denied

Door Summary:

On - Sales, Cash and Errors are displayed when outer door is opened

Off - Sales and Cash are not displayed, error summary will be

MIS Auto Reset:

On - Pressing the Door Switch will reset individual selection data back to 0

Off - Sales and Cash Data will not be reset by the Door Switch

Consumer Overpay:

On - Money will be accepted when the 'Correct Change Light' is on and there is insufficient coin in the coin tubes.

Off - Exact change only required to make a vend

Save Credit Timer:

On - Credit established will display for 5 minutes only

Off - Credit established will remain until either a vend is made or the coin return is pressed.